ファームウェアアップデートガイド

**Mackie CR StealthBar Firmware Upgrade for Windows PC• June 2022**

まずはじめに下記より最新ファームウェアをダウンロードしてください。 <https://mackie-jp.com/enews/?cat=5>

**I.** ZIP形式のアップグレードパッケージをダウンロードし、ローカルディスク(C:)に保存します。「mediatool.exe」ファイルを右クリックし、「管理 者として実行」をクリックします。

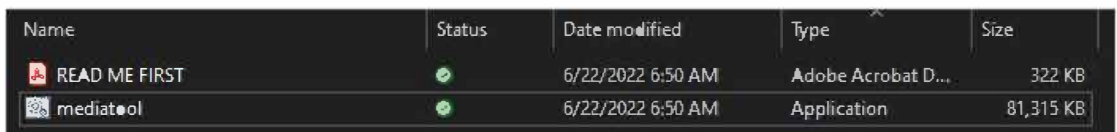

**2.** このプロンプトは表示される場合とされない場合があります。表示された場合は、[詳細]をクリックしてください。

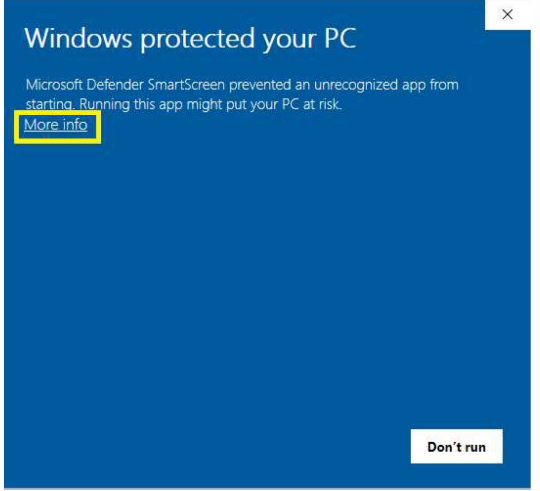

**3.** [実行]を選択します。

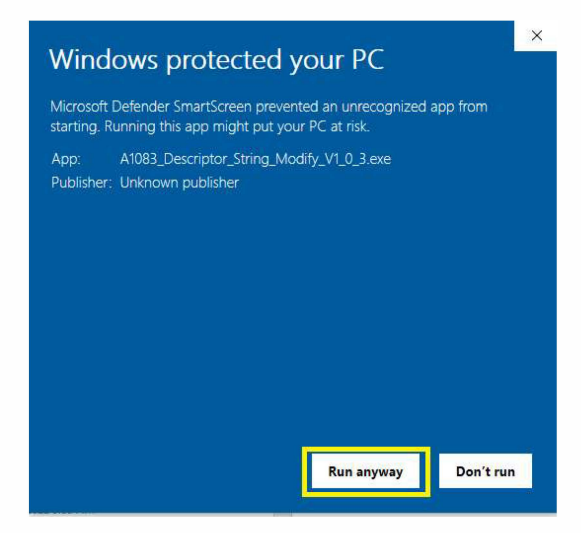

**4.** このプロンプトが表示されたら、[はい]をクリックします。インストールアプリが開きます。アップデータウィン ドウのチェックボックスは変更する必要はありません。誤ってオプションを変更してしまった場合は、アプリを終 了し、再度起動してください。

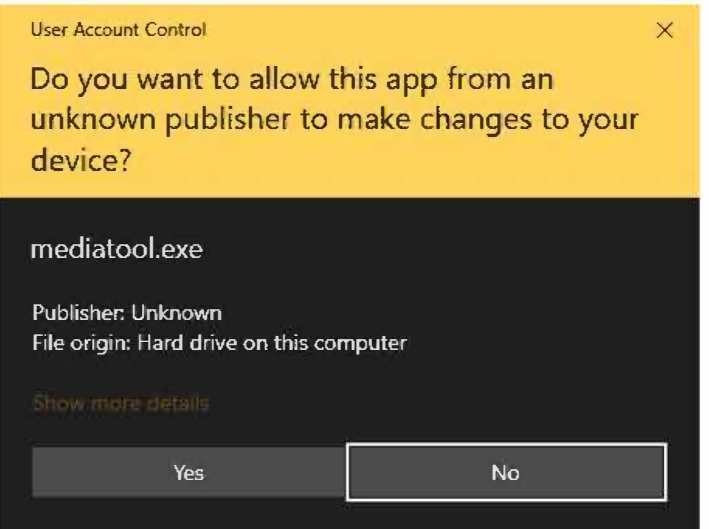

- **5.** PC と StealthBar の間に USB-C ケーブルを接続します。その後、電源アダプタを StealthBarに接続しますが、この時点ではまだ電源は入れないでください。
- **6.** StealthBar本体の「EQ」と「Source input」ボタンを同時に長押しします。ボタンを押したま ま、Stealthbarの電源をONにします。アプリの下矢印ボタンがベタ塗りになったら、ボタン を離します。

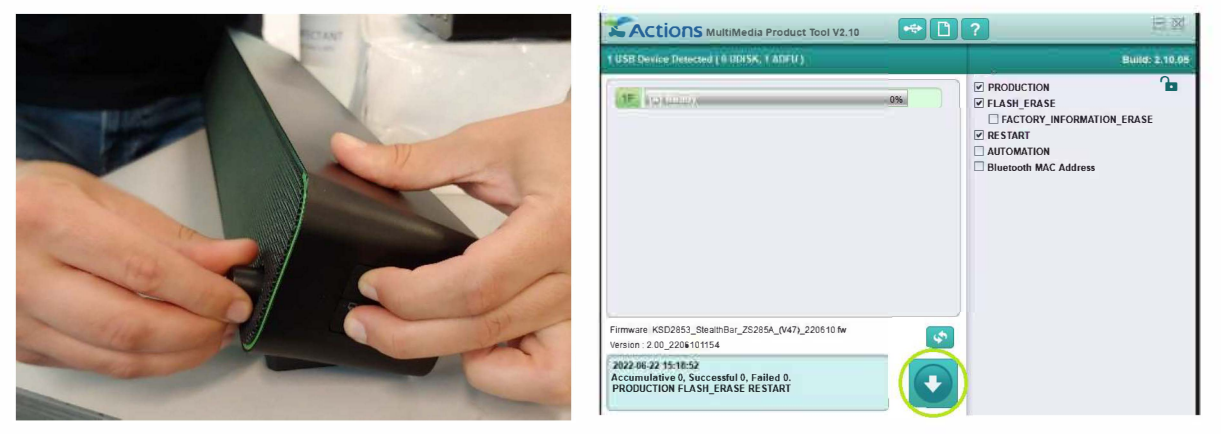

**7.** アプリの下向き矢印のボタンをクリックすると、ファームウェアアップデートが開始されます。

**9.** 完了すると、「Successful」と表示され、ボタンがグレーに戻り、「The update is now complete!」とメッ セージが表示されます。

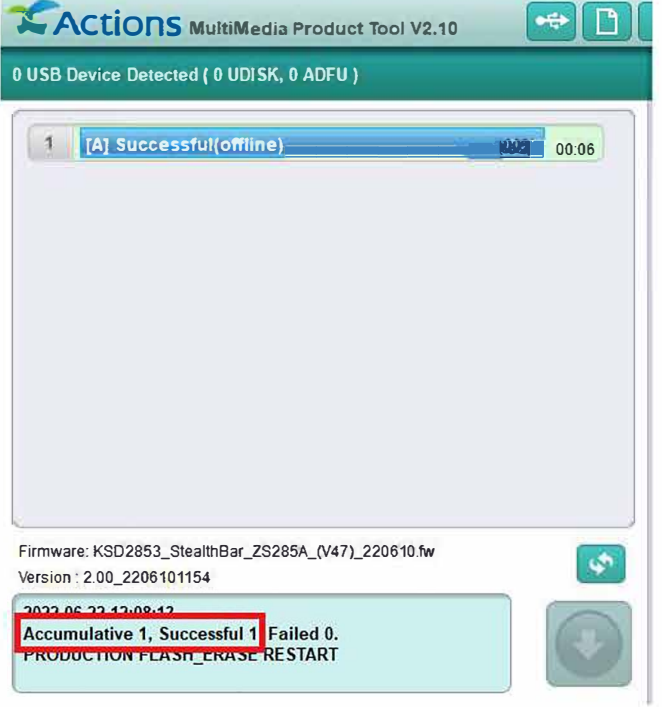

**IO.** アップデート終了後アプリを閉じてください。アップデートされたStealthBarを使用する前に、電源の再投入 をお勧めします。StealthBarをオフにし、再度オンにし音楽を思う存分お楽しみください。